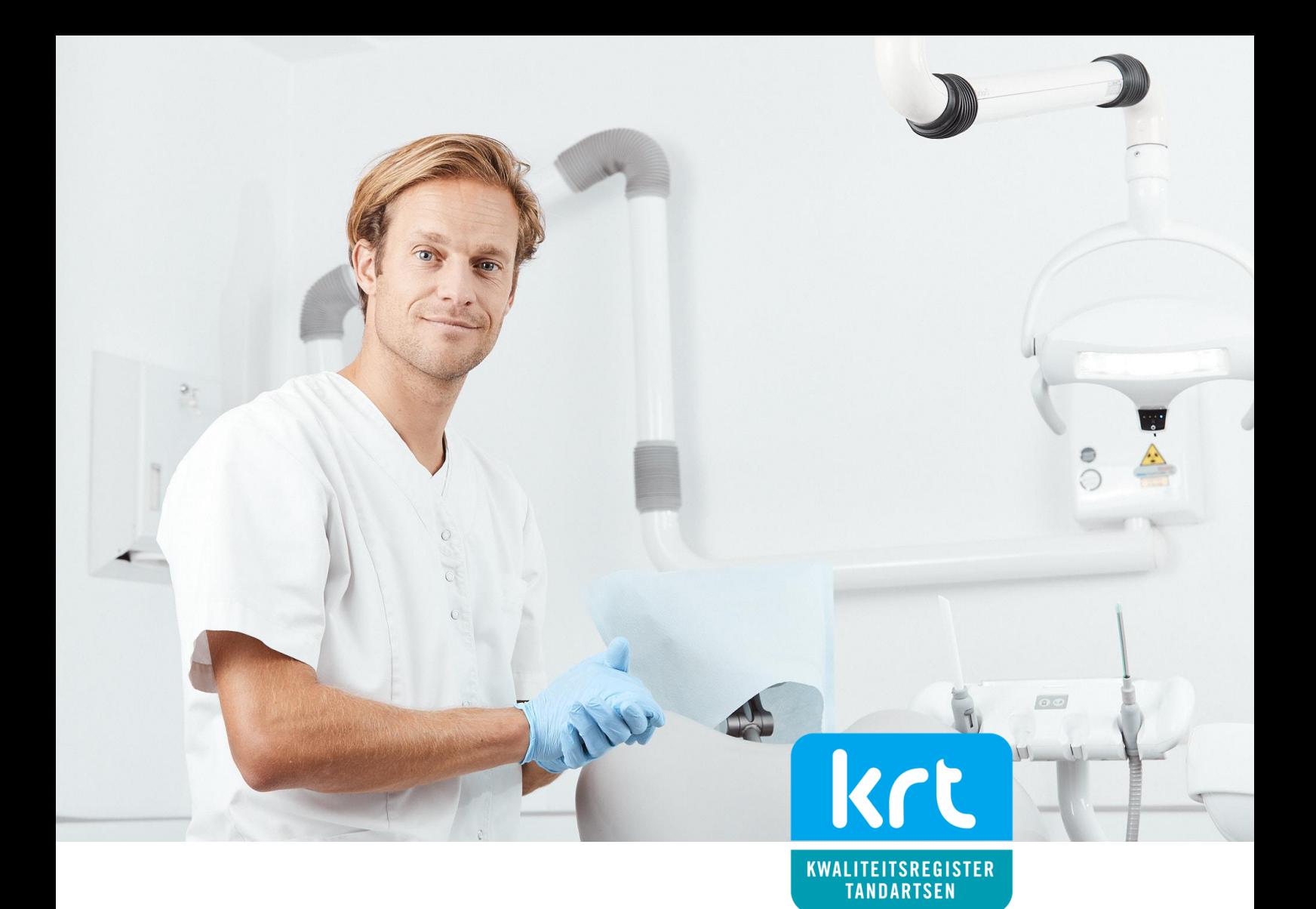

# Handleiding

# voor tandartsen

en studenten

## Versie 2023

- Account aanmaken
- Overzicht bij- en nascholing
- Activiteiten toevoegen

In deze handleiding wordt beknopt uitgelegd welke mogelijkheden het KRT-account biedt en hoe u registratie kunt aanvragen. Met een KRT-registratie bouwt u gedurende uw loopbaan een gewaarmerkt overzicht op van gevalideerde bij- en nascholing en blijft u gestimuleerd om in uw deskundigheid te investeren. We wensen u veel gebruikersgemak.

## Het KRT account

Het KRT-account is de ideale manier om overzicht te houden van gevolgde bij- en nascholing. Doordat bijna alle cursusaanbieders zijn aangesloten vult uw portfolio zich automatisch. U heeft geen omkijken naar het bijhouden van uw bij- en nascholing.

## De norm

Met het KRT-account wordt u gestimuleerd om de norm voor bij en nascholing te behalen. Het is goed om te weten dat dit geen must is, maar een doel. Haalt u de norm niet, dan behoudt u uw KRT-account. De norm is:

120 uur bij- en nascholing in 5 jaar, waarvan: 48 uur vakinhoudelijke scholing 24 uur algemene scholing 24 uur reflectie

(1 uur = 1 KRT-punt)

# Het KRT register

Na inschrijving wordt u direct vermeld in het openbare KRT-register. Heeft u (na 5 jaar) voor het aflopen van uw registratieperiode de norm voltooid, dan blijft u vermeld in het openbare KRT-register. Heeft u de norm niet voltooid, dan stopt uw vermelding in het openbare KRT-register. Uw blijft wel gewoon deelnemer. Met uw KRT-account kunt u zich opnieuw kwalificeren voor een vermelding door alsnog de norm te voltooien.

## KRT-studentenaccount

Studenten tandheelkunde kunnen vanaf de masterfase gratis een KRTstudentenaccount aanmaken. Daarmee kunnen studenten tandheelkunde alvast ervaring opdoen en een portfolio opbouwen voor een goede start van hun carrière. Na BIG-registratie wordt het portfolio overgezet naar het (betaalde) KRT-account.

# PE-online

Voor de registratie van bij- en nascholing maakt het KRT gebruik van de software PEonline. Dat is een standaard applicatie voor professionals, cursusaanbieders en kwaliteitsregisters om eenvoudig en efficiënt het proces van Permanente Educatie te beheren. PE-online wordt veel gebruikt in de zorgsector, onder meer door huisartsen en medisch specialisten.

## Hoe werkt het?

Het begint met het aanmaken van een [KRT-account.](https://www.pe-online.org/subscribe/SPE006_PR_Subscribe.aspx?taalID=&CalendarPopUp=&PID=221) Daarvoor betaalt u een deelnemersbijdrage. Bij het aanvragen van een KRT-account wordt onder andere bekeken of u een ongeclausuleerde BIG-registratie heeft als tandarts. Na toelating wordt u vermeld in het openbare Kwaliteitsregister Tandartsen op [www.tandartsregister.nl.](http://www.tandartsregister.nl/) Tijdens uw registratieperiode worden de door u gevolgde cursussen door opleiders toegevoegd aan uw portfolio in de daarvoor bestemde categorie. Activiteiten die u ergens anders volgt of cursussen die u in het buitenland volgt, kunt u zelf toevoegen. Aan het einde van uw registratieperiode wordt bekeken of u voor een nieuwe periode vermeld kunt worden in het openbare register.

De actuele [registratienormen](https://tandartsregister.nl/tandartsen/registratienormen/) kunt u nalezen op de website. Als u de registratie van uw bij- en nascholing wilt beëindigen, kunt u uw KRT-account opzeggen. Dat kan voor het einde van ieder kalenderjaar en staat los van uw registratieperiode of het behalen van de norm.

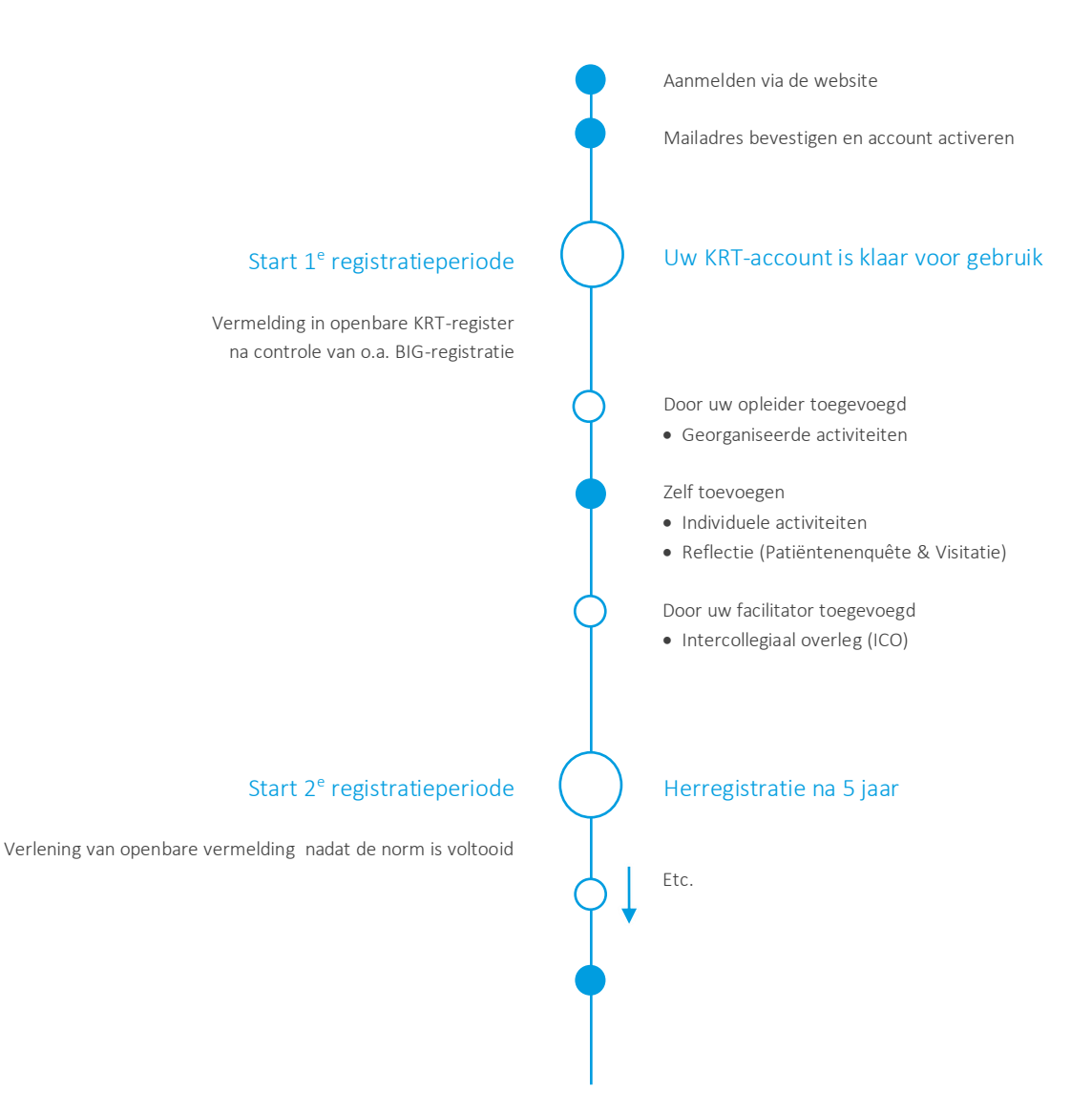

## Account aanmaken

Om deelnemer te worden van het KRT heeft u een account nodig. Inschrijven gebeurt in twee stappen. Ga naar d[e website](https://tandartsregister.nl/tandartsen/) om een account aan te maken. Kies inschrijven tandarts of inschrijven student.

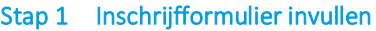

• Door het invullen van he[t inschrijfformulier](https://www.pe-online.org/subscribe/?pid=221) maakt u een KRT-account aan. U ontvangt een bevestiging van uw aanmelding per mail.

*Gebruik het mailadres waarop u graag de berichten van het KRT ontvangt.*

Let op! Studenten hebben geen BIG-nummer. Het systeem maakt voor studenten een KRT-nummer aan.

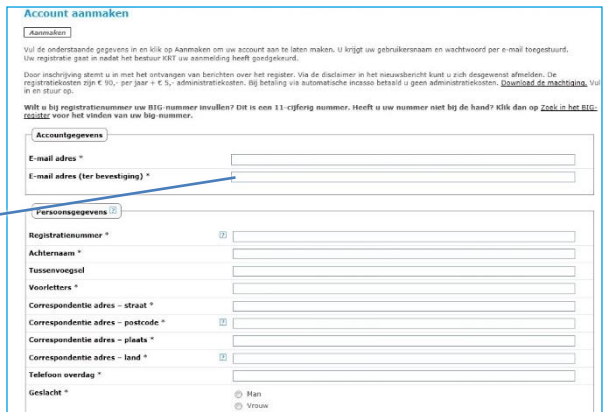

## Stap 2 Account activeren

- Bevestig uw mailadres. Ga op de KRT-website naar "Inlog tandarts" of kli[k http://www.pe](http://www.pe-online.org/login)[online.org/login.](http://www.pe-online.org/login)
- Kies in het onderste venster voor "Eerste keer inloggen".

*Uw verzoek voor de toekenning van uw 1e registratieperiode wordt automatisch verstuurd zodra u inlogt. Na de toekenning van uw registratieperiode wordt u opgenomen in het openbare register.*

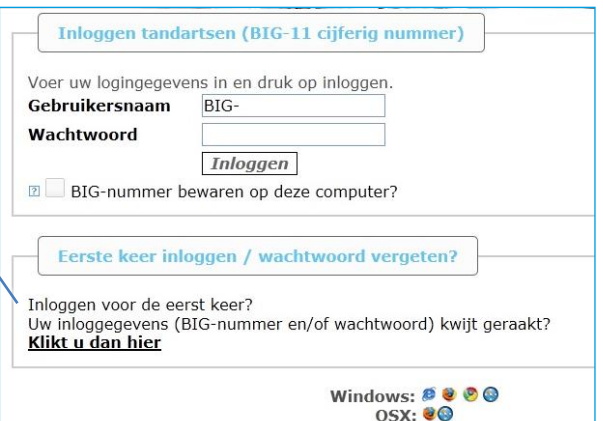

Let op! Controleer van tijd tot tijd of uw mailadres nog actueel is. Hiermee kunt u een nieuw wachtwoord opvragen.

## Uw KRT-account

In uw KRT-account ziet u in één oogopslag hoeveel uur u heeft besteed aan deskundigheidsbevordering in de verschillende categorieën; vakinhoudelijk, algemeen en reflectie. Als u op een categorie klikt, ziet u de onderliggende gegevens van voor u geregistreerde activiteiten.

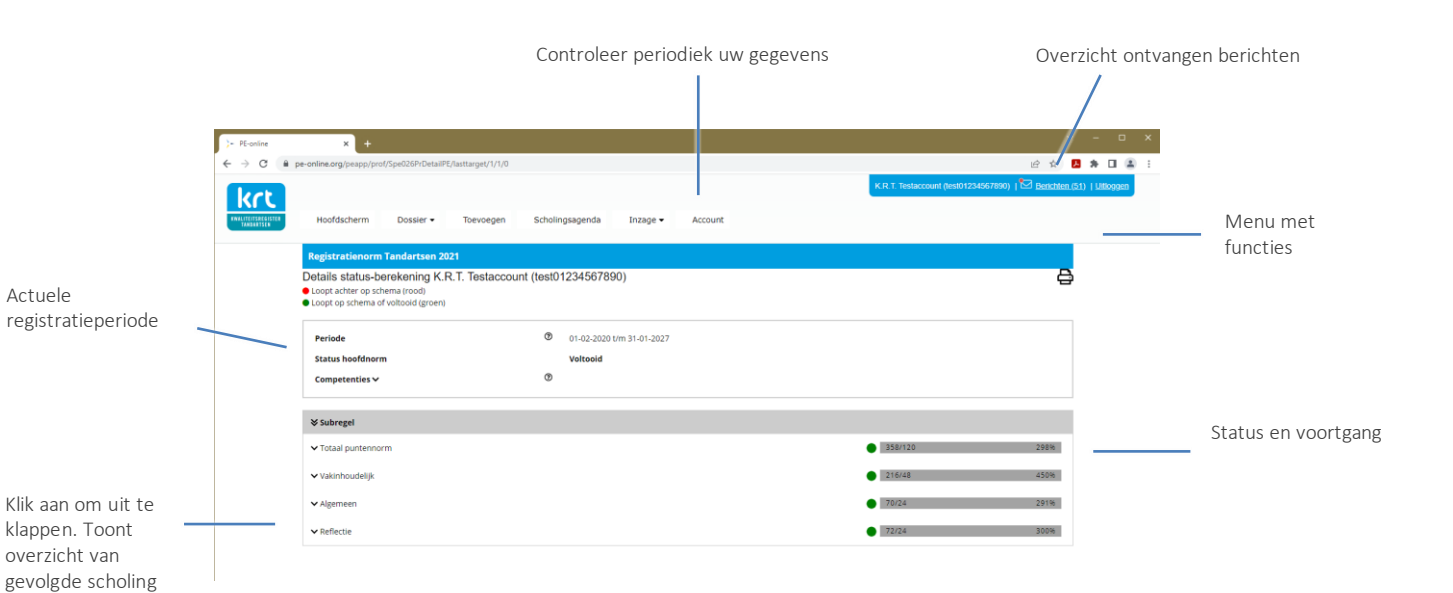

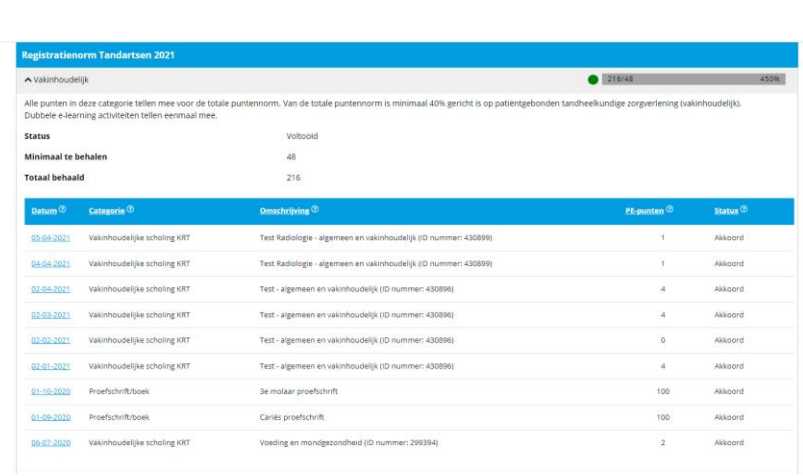

# KRT-app

Nadat u een account heeft aangemaakt kunt u de KRT-app in de Apple App Store of de Google Play Store downloaden. De app maakt het u gemakkelijk om uw KRTdossier bij te houden.

Met de KRT-app heeft u het actuele tandheelkundige scholingsaanbod altijd bij de hand.

Activiteiten uploaden is met een paar klikken gepiept.

Maak een foto van uw deelnamebewijs en programma; uploaden en klaar.

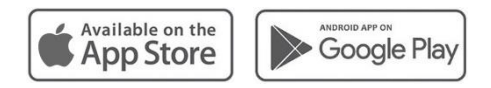

Nadat u de app heeft gedownload, maakt u eenmalig een koppeling met uw KRTaccount. Log nog één keer in op uw account met uw PC (of tablet), ga naar "Account" en scrol naar beneden. Klik op "Apparaat koppelen". Op het scherm van uw PC verschijnt een QR-code die u met de PE-online app op uw mobiel kunt scannen.

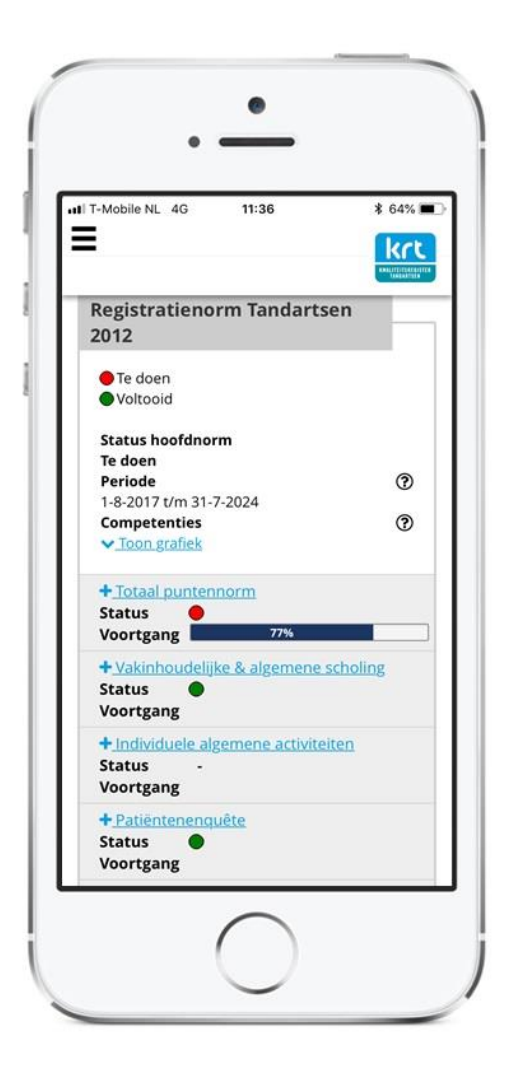

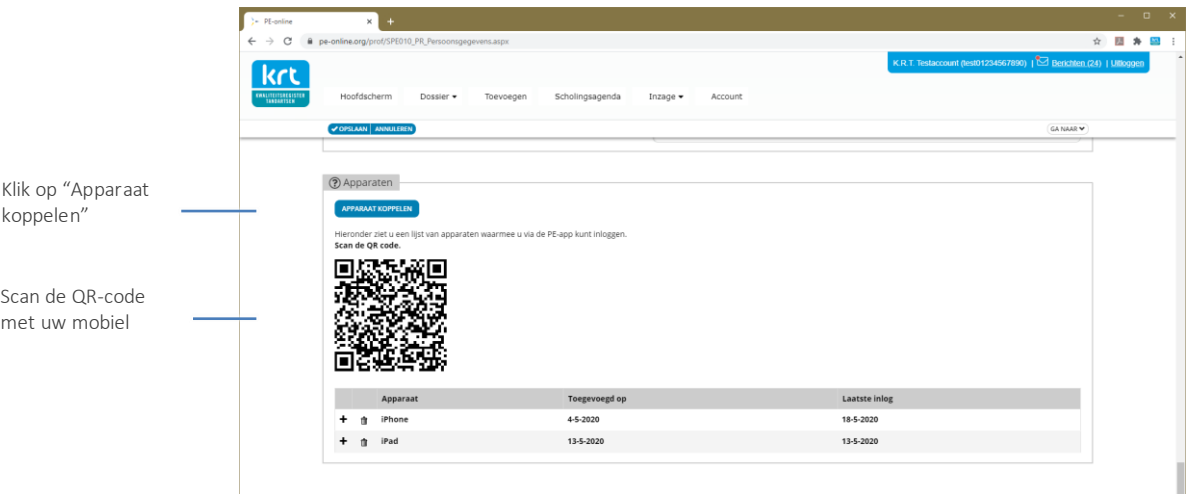

# Scholingsagenda

Een overzicht van alle erkende scholing staat o[p krt.nu.](https://tandartsregister.nl/tandartsen/nascholing-tandarts/) Eén KRT-punt = één uur netto scholing: dit is de scholingstijd zonder inleiding, pauzes en/of entertainment. Als u een cursus uit de scholingsagenda kiest, wordt uw deelname door de opleider aan het KRT doorgegeven. De activiteit verschijnt automatisch in uw dossier.

## Cursusaanbod per mail

Elke 2<sup>e</sup> dag van de maand ontvangt u een mail met het actuele scholingsaanbod op basis van de interessegebieden die u heeft ingesteld in uw KRT-account. In uw KRTaccount kunt u de notificatie ook uitzetten.

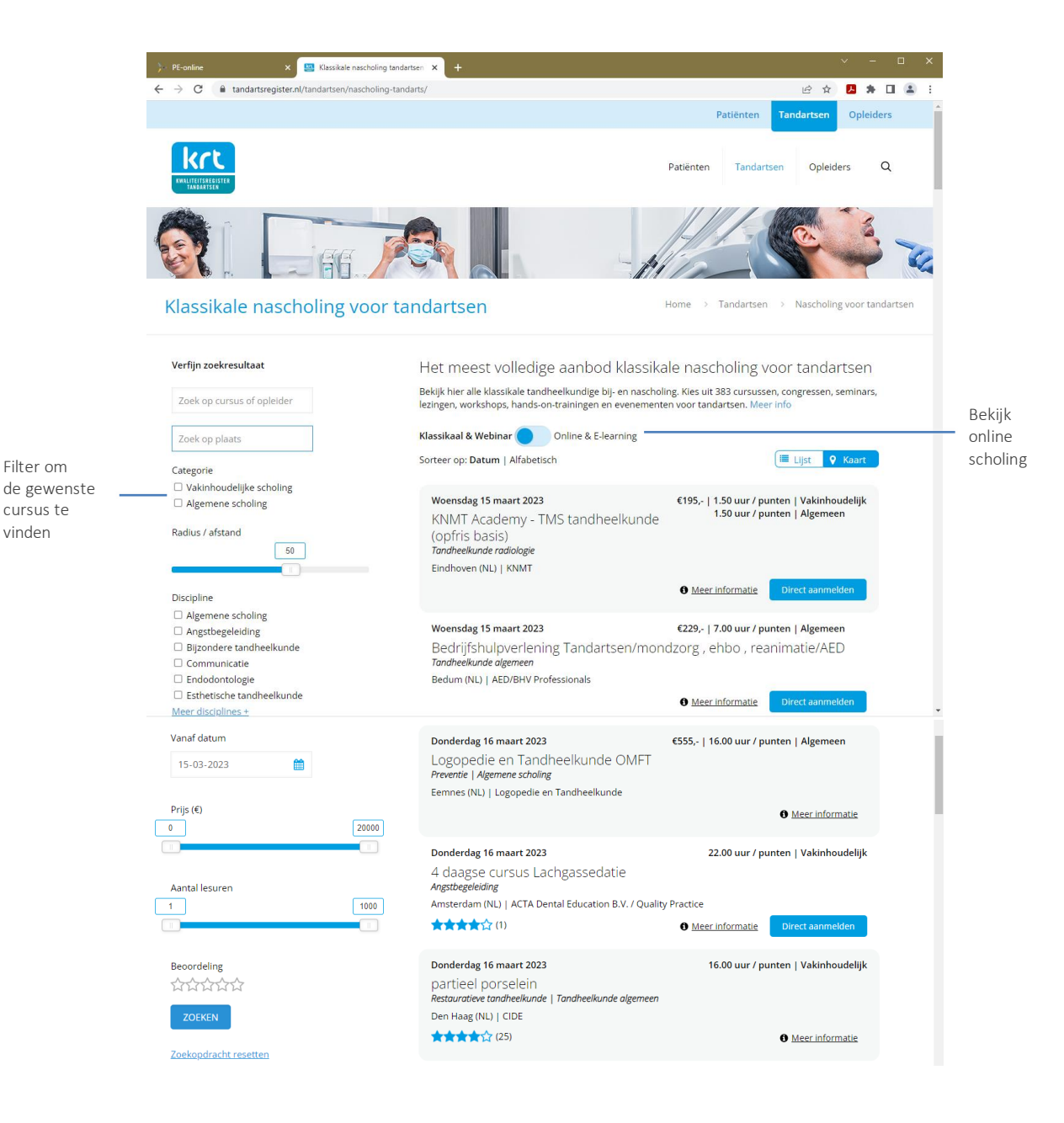

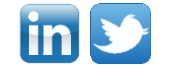

Het scholingsaanbod kunt u ook volgen via Twitte[r @KRTtweets](https://twitter.com/KRTtweets) en Linkedi[n Kwaliteitsregister Tandartsen \(KRT\)](http://www.linkedin.com/company/kwaliteitsregister-tandartsen-krt-)

Filter om

cursus te vinden

# Individuele activiteit, visitatie of Patiëntenenquête toevoegen

Een overzicht van alle typen individuele activiteiten vindt u op d[e website.](https://tandartsregister.nl/tandartsen/registratienormen/individuele-activiteiten/) Als u bijvoorbeeld een voordracht heeft gegeven, kunt u deze zelf toevoegen aan uw dossier. Op dezelfde wijze kunt u opgave doen van uw visitatie en patiëntenenquête.

- Kies in het menu voor "Toevoegen".
- Geef de datum op.
- Selecteer de gewenste categorie .
- Voer de gegevens in en voeg zo nodig een (dag)programma en bewijs van deelname toe.

Het KRT vraagt altijd naar een bewijs van deelname en tijdsduur van de activiteit. De tijdsduur wordt gebruikt om de netto scholingsduur te kunnen bepalen. Een bewijs van deelname kan een certificaat zijn of een mail van de organisatie waarin uw komst is bevestigd (bericht achteraf). Na goedkeuring ontvangt u vanuit het systeem een bericht over de validatie van uw aanvraag. "Berichten" kunt u inzien via de knop rechtsboven in het scherm. De criteria per type activiteit zijn vermeld op de upload pagina en staan op de website van het KRT.

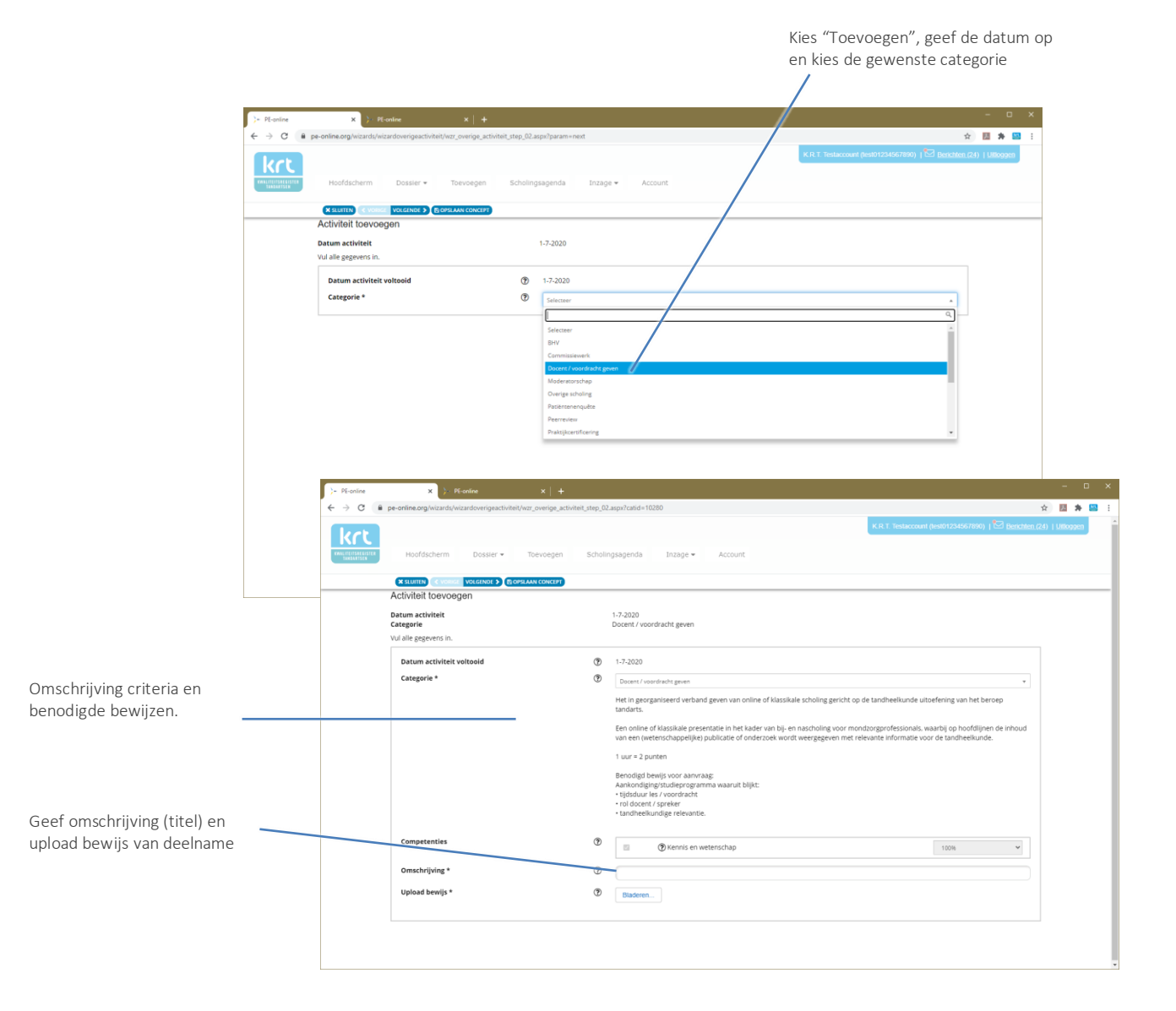

## Inzage

In sommige gevallen kan het wenselijk zijn om anderen inzage te geven in uw dossier, bijvoorbeeld het consilium van de vereniging voor uw differentiatie of uw werkgever. Uw dossier is persoonlijk. Daarom bent u de enige die anderen inzage kan geven. U kunt op elk gewenst moment de verleende inzage intrekken.

## Inzage voor organisaties

Als u aan een organisatie inzage wilt geven, kies dan "Inzage organisatie" in het menu. Bij het toevoegen van een organisatie kunt u in een lijst kiezen uit geregistreerde organisaties. De organisatie kan dan een overzicht van uw activiteiten zien in uw laatste twee registratieperiodes. Als uw organisatie niet bekend is bij het KRT, kunt u hen vragen een account aan te maken.

## Inzage voor personen

Als u aan één persoon inzage wilt geven, kunt u kiezen voor "Inzage persoon" in het menu. Bij het toevoegen van een persoon geeft u het mailadres van de persoon op en stelt u in tot welke datum u inzage geeft. De persoon ontvangt dan per mail een link waarmee hij of zij een overzicht van uw activiteiten kan downloaden.

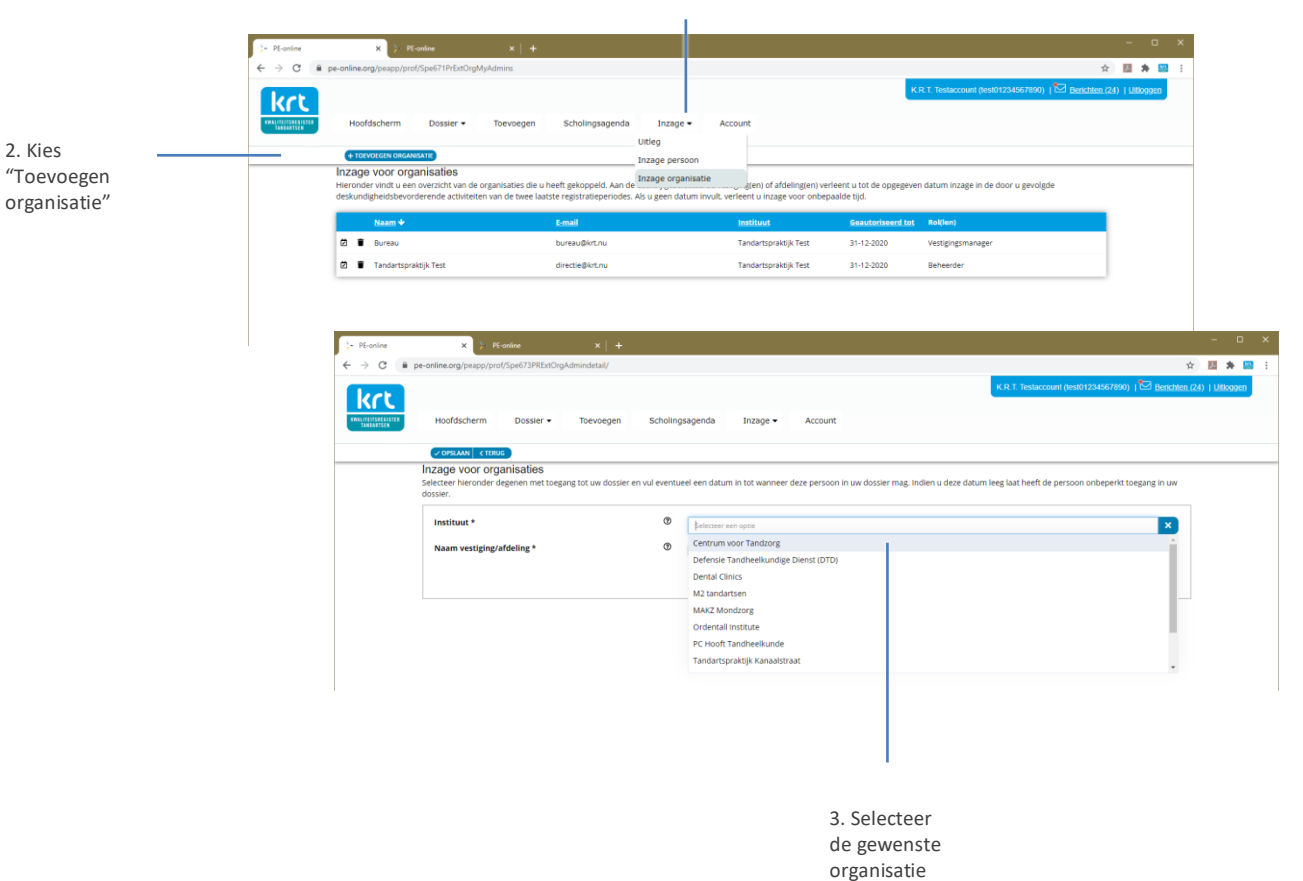

1. Kies "Inzage" > "Inzage organisatie"

# KWALITEITSREGISTER<br>TANDARTSEN

naar PDF of Excel

# Export overzicht activiteiten

Bij "Alle activiteiten" onder "Dossiers" in het menu vindt u een overzicht van al uw activiteiten. Automatisch wordt het laatste jaar getoond. De periode kunt u naar wens aanpassen. Van het overzicht kunt u een export maken naar Excel en PDF. De PDF kunt u als bewijs voor derden gebruiken voor een gevalideerd overzicht van uw bij- en nascholing.

1. Kies "Dossiers" > "Alle activiteiten"

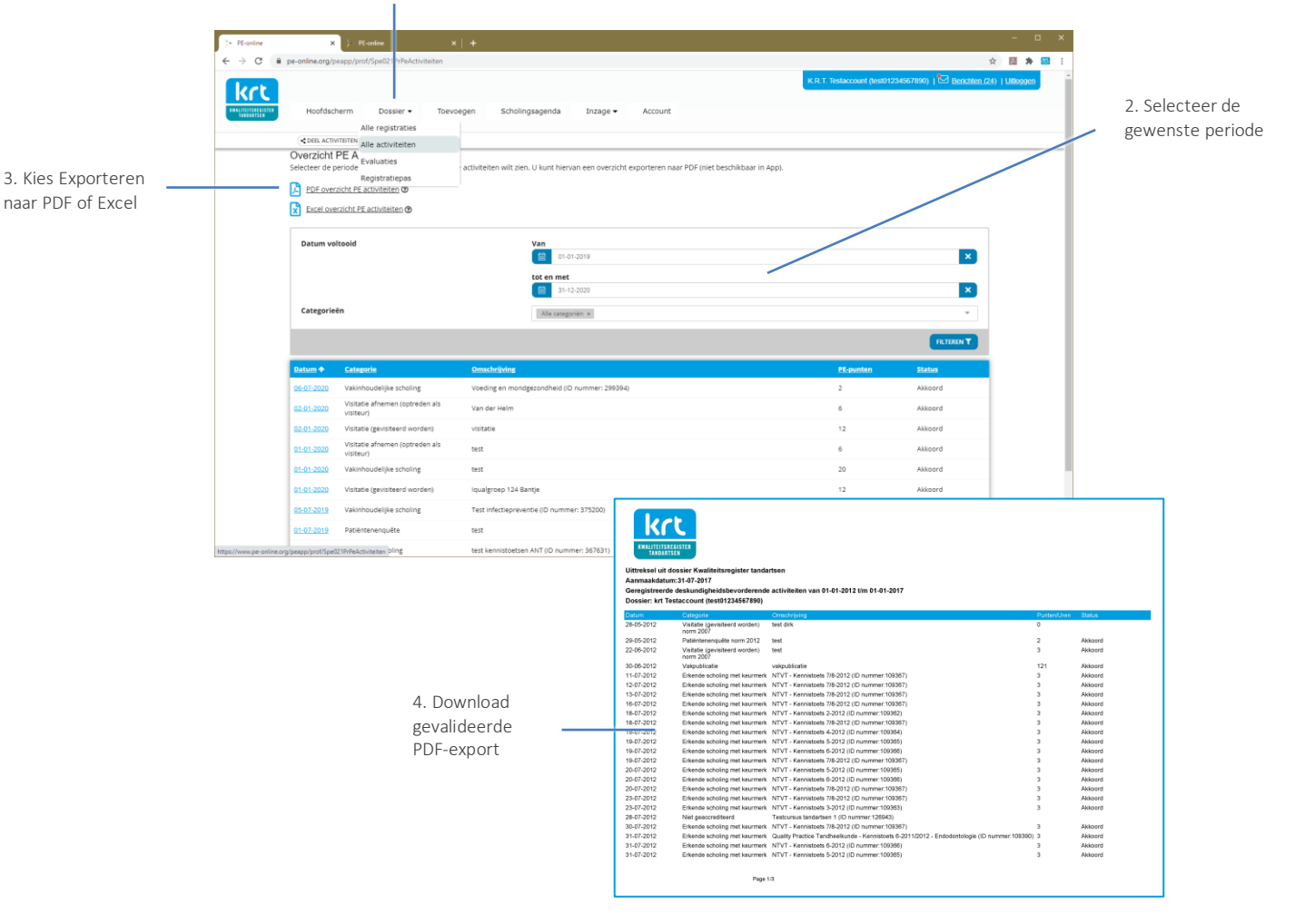

## Account en export dossier

Onder "Account" vindt u al uw persoonlijk informatie:

- Accountgegevens
- Persoonsgegevens
- Werkgegevens
- Factuurgegevens
- Opleiding
- Overige gegevens

Alle communicatie verloopt primair via mail. Met uw mailadres kunt u ook uw wachtwoord opnieuw opvragen. Gebruik daarom altijd uw eigen mailadres (geen algemeen praktijk mailadres) en zorg ervoor dat dit mailadres actueel is. Al uw andere gegevens kunt u hier ook beheren.

## Export dossier

Onder "Account" kunt u uw gehele online dossier exporteren. Er wordt een ZIP-bestand gemaakt met daarin documenten van alle:

- persoonlijke gegevens,
- gevolgde activiteiten,
- geüploade bestanden.

U kunt uw dossier zo vaak downloaden als u wenst. We adviseren u om dit in ieder geval bij het beëindigen van uw KRT-registratie te doen.

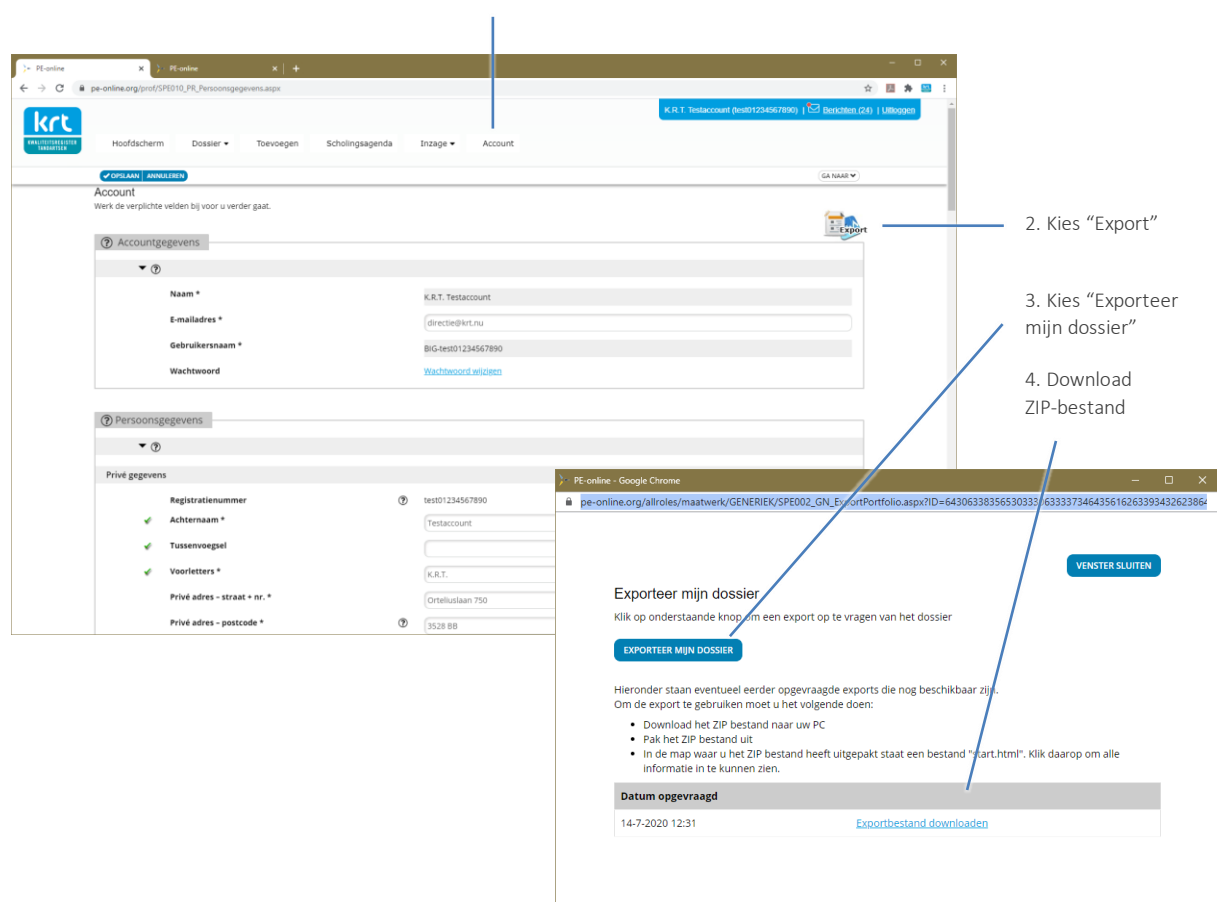

### 1. Kies "Account"

# **Certificaat**

Toon uw KRT-certificaat en laat zien dat u investeert in uw eigen deskundigheid. De digitale versie kunt u downloaden als PDF en zelf printen. Het certificaat kunt u ook als registratiebewijs gebruiken, bijvoorbeeld voor de verzekeraar.

- Kies voor "Alle registraties" onder "Dossiers" in het menu.
- Klik op de afbeelding van een certificaat.
- Download uw certificaat als PDF.

Op het certificaat wordt de meest actuele registratieperiode vermeld. De afgiftedatum die staat vermeld op het certificaat is de datum waarop u het certificaat heeft gedownload. Zo heeft u altijd een actueel bewijs.

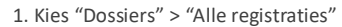

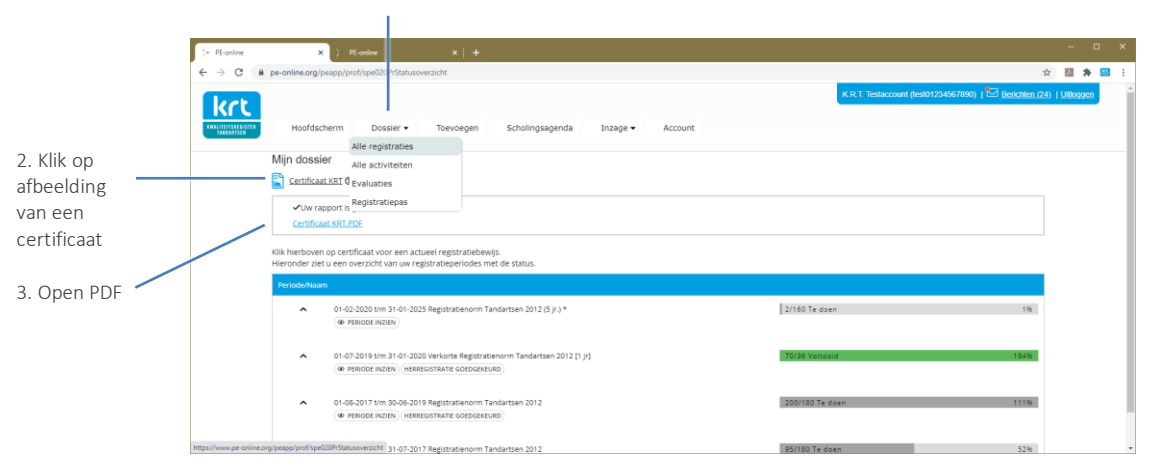

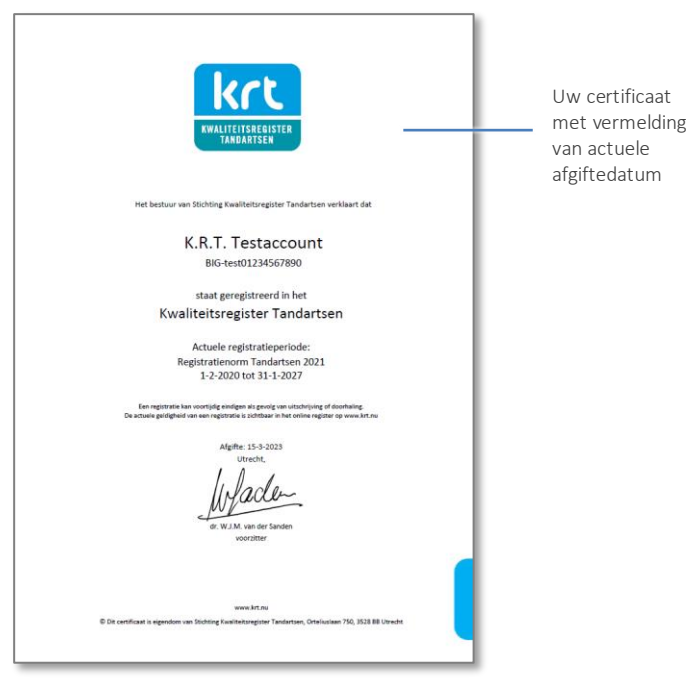

# Waardering van bij- en nascholing

Bij elke cursus in d[e KRT scholingsagenda](https://tandartsregister.nl/tandartsen/nascholing-tandarts/) staan 1 tot 5 sterren. Soms staan er ook opmerkingen bij. Zo weet u dat uw collega's de cursus aanbevelen. Wees een goede collega. Helpt u mee om bij- en nascholing van een waardering te voorzien?

Een waardering geven kost u hooguit een halve minuut. Als u een cursus uit de scholingsagenda heeft gevolgd, ontvangt u per mail een uitnodiging om een waardering toe te kennen. Via de link in de mail komt u direct in het juiste scherm. Onder "Dossiers" bij "Evaluaties" in het menu staat een overzicht van alle waarderingen die u aan een cursus heeft gegeven en nog kunt geven. Op vijf eenvoudige parameters kunt u aan een cursus 1 tot 5 sterren geven. Er is ruimte om een tekstuele toelichting op uw waardering te geven.

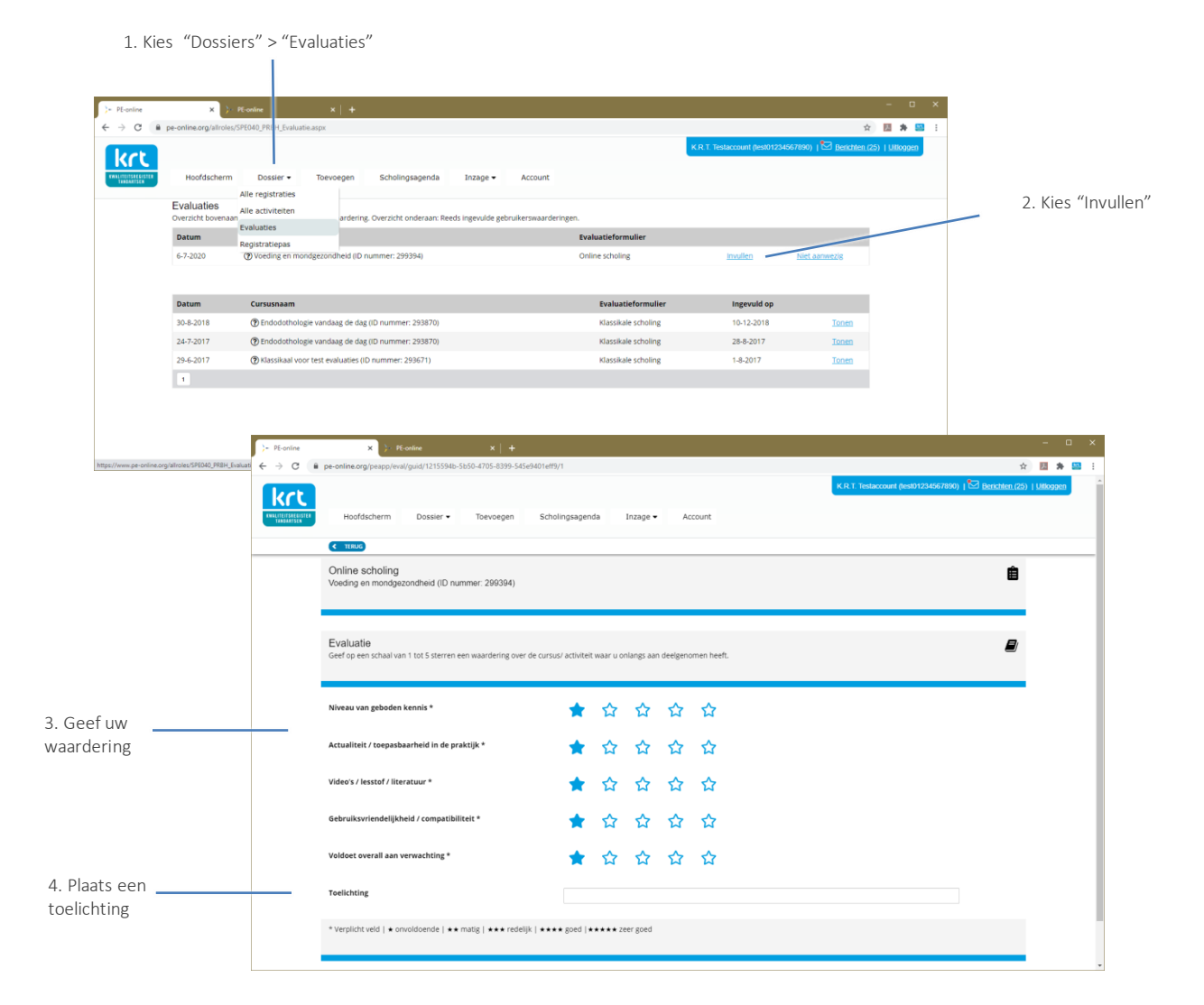

# Herregistratie

Vanaf 1 jaar voor het einde van uw registratieperiode kunt u een verzoek voor herregistratie indienen. U kunt verzoeken om een nieuwe registratieperiode eerder te laten starten als u cursussen gepland heeft waarvan u graag wilt dat de KRT-punten daarvoor in uw nieuwe registratieperiode vallen. Vraagt u geen herregistratie aan, dan wordt automatisch een nieuwe registratieperiode toegekend nadat uw huidige periode is verlopen.

## Vrije registratie

Heeft u de norm niet voltooid, dan wordt aan u een periode zonder registratienorm toegekend. Dat heet een 'vrije registratie'. Een vrije registratie kent wel de categorieën vakinhoudelijk, algemeen en reflectie, maar geen normstelling om na te streven. Een vrije registratie wordt niet vermeld in het openbare KRT-register.

## Hernieuwde vermelding in openbaar KRT-register

Vanuit een 'vrije registratie' kunt u toewerken naar het hernieuwen van uw openbare vermelding. In het reglement heet dit een hernieuwde registratie. Daarvoor gebruikt u het overzicht 'Alle activiteiten' onder 'Dossiers' in het menu.

Met het instellen van de filters kunt u zien hoeveel KRT-punten u in de afgelopen 5 jaar heeft behaald. Heeft u in de drie categorieën vakinhoudelijk, algemeen en reflectie aan de norm voldaan, stuur dan een mail aa[n bureau@krt.nu](mailto:bureau@krt.nu) met het verzoek voor hernieuwde registratie. Aan uw KRT-account wordt dan een nieuwe registratieperiode toegekend volgens de actuele registratienormen waarmee uw vermelding in het openbare register is hersteld.

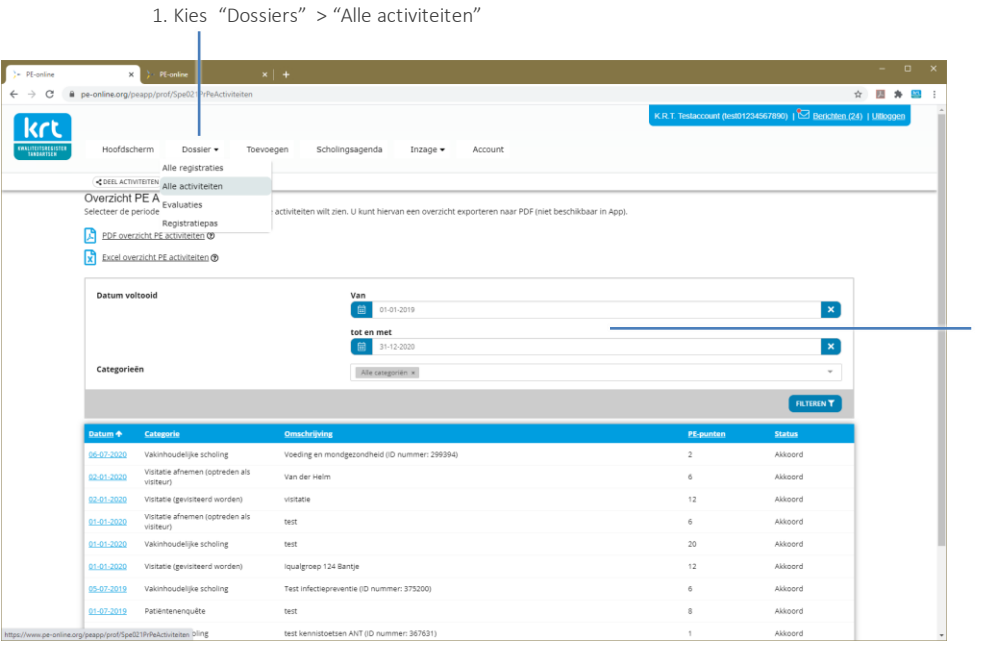

Tip! Op verzoek kan KRT de periode van uw vrije registratie aanpassen op een beoogde einddatum. Dan wordt de meting voor het hernieuwen van uw openbare vermelding geautomatiseerd. Stuur uw verzoek aa[n bureau@krt.nu.](mailto:bureau@krt.nu)

2. Stel de einddatum in op het begin van de huidige maand

3. Stel de startdatum in 5 jaar voor het begin van de huidige maand

4. Tel de punten op per categorie:

- Vakinhoudelijk
- Algemeen - Reflectie
- 

5. Stuur een mail als u aan de norm voldoet.

# Beeldmerk en promotie

Ter ondersteuning heeft het KRT diverse promotiematerialen.

1. Ga in het register naar uw eigen vermelding

- 1. Als u een vermelding heeft in het openbare KRT-register kunt u het KRT-beeldmerk gebruiken op uw eigen praktijk website. Aan de afbeelding van het KRT-logo kunt u een link koppelen naar uw eigen vermelding in het openbare KRT-register. Kopieer daarvoor de URL van uw vermelding.
- 2. In de KRT-app vindt u uw digitale registratiepas met QR-code die verwijst naar uw vermelding in het openbare register.
- 3. Vi[a bureau@krt.nu](mailto:bureau@krt.nu) kunt u verschillende promotiematerialen voor uw praktijk bestellen. Het KRT-beeldmerk is ook verkrijgbaar voor drukwerk, bijvoorbeeld voor op uw briefpapier of facturen. Op de website vindt u alle [promotiematerialen.](https://tandartsregister.nl/tandartsen/registreren/promotiematerialen/)

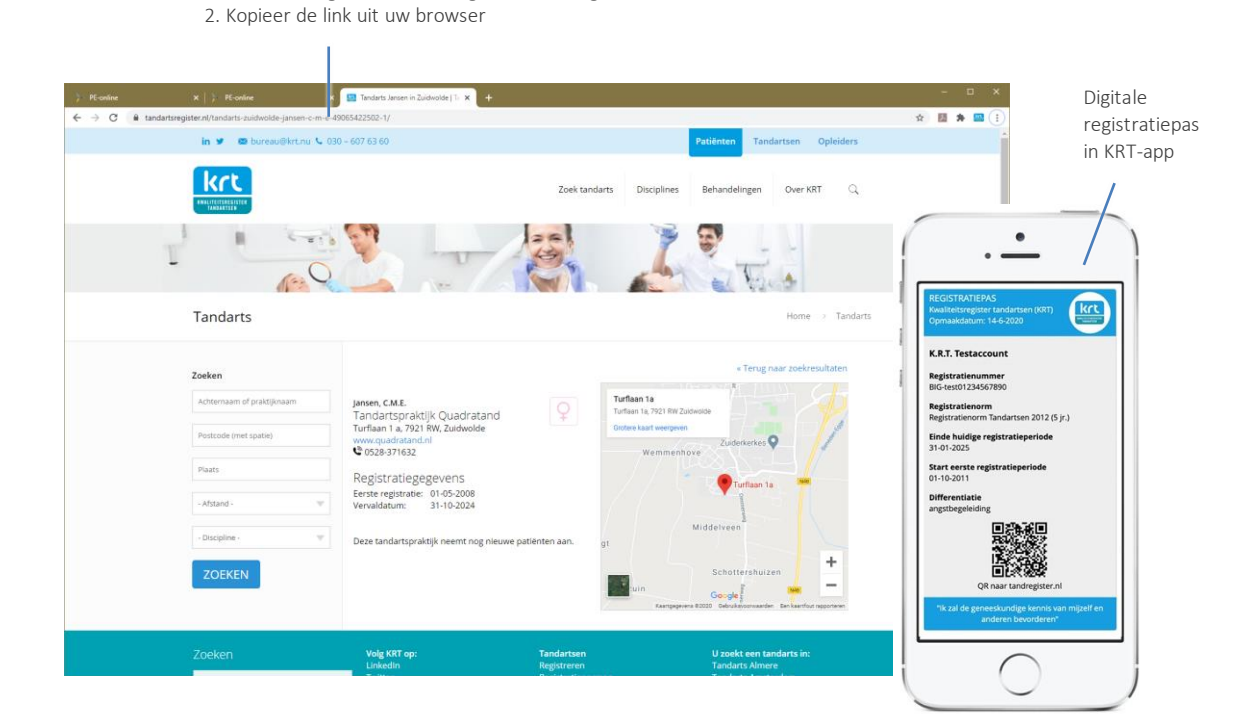

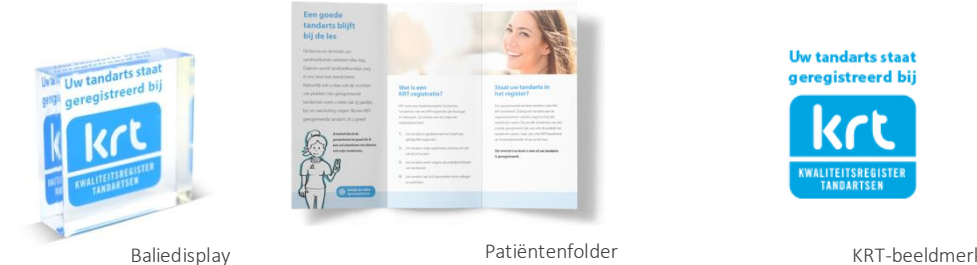

Deurplaatje

KRT-beeldmerk

# Hulp bij gebruik PE-online

## Browser instellingen **COO**

PE-online is onder het Windows besturingssysteem geoptimaliseerd voor Microsoft Explorer, Firefox, Chrome en Safari. Onder het Apple OSX besturingssysteem is PEonline geoptimaliseerd voor Safari en Firefox. Het is mogelijk dat bij andere browsers de menu items niet altijd goed worden weergegeven.

## PE-online maakt gebruik van pop-ups

Sta deze toe bij uw internetinstellingen.

## **Tarieven**

De tarieven van het KRT vindt u op d[e website.](https://tandartsregister.nl/tandartsen)

## Helpdesk

Bureau KRT helpt graag bij de registratie van uw bij- en nascholing. Het is telefonisch bereikbaar van maandag t/m donderdag van 8.30-16.00 uur. U kunt ons altijd een mail sturen met een terugbelverzoek.

Tel. 085 - 004 65 33 [bureau@krt.nu](mailto:bureau@krt.nu) [www.krt.nu](http://www.krt.nu/)